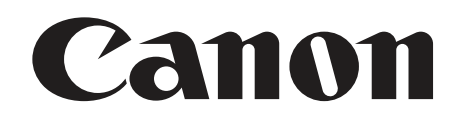

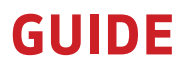

GETTING STARTED WITH THE EOS C70

# EOS C70 QUICK-START GUIDE

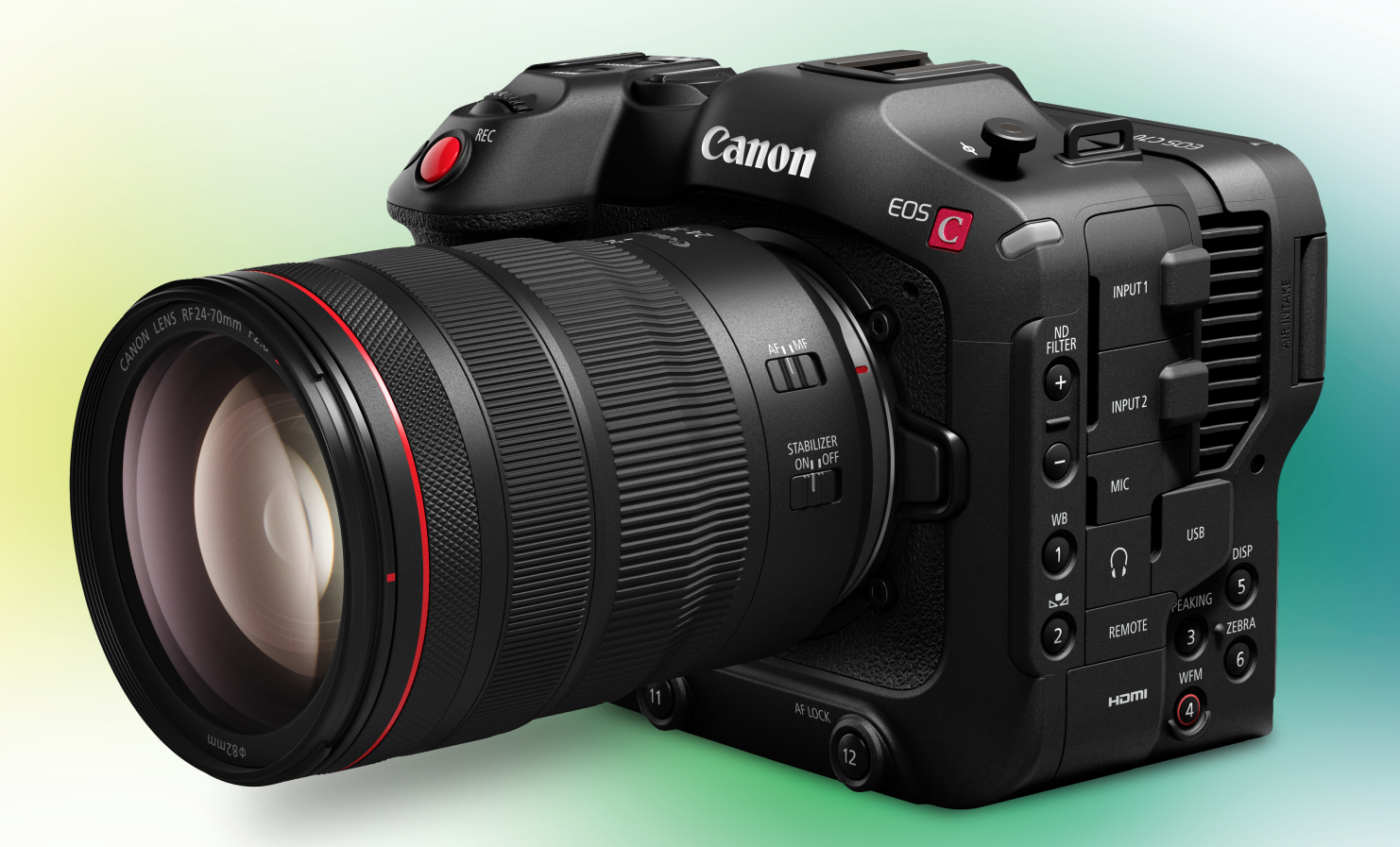

For more info: pro.usa.canon.com © 2022 Canon U.S.A., Inc. All rights reserved.

## EOS C70 Quick-start Guide

1. ABB (Auto Black Balance) Please perform this step first.

*ABB is an essential process to help ensure proper pixel performance in all CMOS capture devices. For best results, it is advised to allow the camera to reach ambient temperature of the shooting environment before performing ABB.*

*It takes approximately 40 seconds for the ABB process to be complete. DO NOT POWER CYCLE THE CAMERA or REMOVE ITS POWER SOURCE DURING THE PROCESS*

*It is suggested that ABB be performed at regular intervals throughout your day.*

*[Please refer to the camera's user manual for additional information about ABB.](https://www.usa.canon.com/support/p/eos-c70)  You can find the manual here.*

- i. Remove lens.
- ii. Attach the body cap to the camera.
- iii. Go to the sixth page of the Camera Setup menu and select ABB.
- iv. If the body cap is attached, press "OK".
- 2. Set your Custom Picture profile. Press the "CP" icon in the menu and select the following. *Please refer to the companion document, "C70 Advanced Quick Start [Guide-Gamma/Gamut Settings" for more comprehensive information on each](https://www.usa.canon.com/shop/p/eos-c70)  setting. You can find the guide under "Resources" here.*

Cl: BT. 709 Wide DR (ISO 400) C2: Canon LOG 2 (ISO 800) C3: Canon LOG 3 (ISO 800) C4: PQ (ISO 800) CS: HLG (ISO 400) C6: BT.709 Standard (ISO 160) C7: EOS Standard (ISO 160) C8: EOS Neutral (ISO 160) C9-C20: Custom Profiles

- 3. Press the icon on the lower left of the LCD panel to open the Direct Touch Menu and press "ISO" to select the value. *(Base ISO is listed above)*
- 4. Press Menu and go to the Recording/Media Setup.
- 5. Select your Sensor Mode:
	- Super35mm: 4096x2160
	- Super 16mm: (Cropped) 2048x1080
- 6. Select Main Recording Format:
	- RAW ST, RAW LT
	- RAW HQ, RAW ST, RAW LT
	- XF-AVC 10 bit
	- MP4(HEVC) 10 bit
	- MP4(H.264) 8 bit
- 7. Select Base Frame Rate:
	- NTSC 23.98P, 29.97P, 59.94P
- 8. Recording Mode: Go to the second page of the Recording/Setup menu and select from the following:
	- Normal Recording: Records on the base frame rate.
	- Slow & Fast Motion: Records on the selected frame rate and plays back on the base frame rate.
	- S&F Chp/ Audio (WAV): Same as Slow & Fast motion with audio recorded on the SD Card.
	- Pre-Recording: Buffers 3 seconds of video before record is pressed.
	- A Main / B Continuous: Card Slot A records as normal while, concurrently, Card Slot B records continuously even if the Start/Stop button is pressed.
	- Frame Recording: 1, 3, 6, or 9 frames are recorded with each press of the Start/Stop Button.
	- Interval Recording: Time Lapse mode. Select the number of frames to be recorded over the length of time in between recordings.
- 9. Second Card Function: Go to the third page of the Recording/Media Setup and select the 2nd Card Rec Function (if desired):
	- OFF
	- 1 Main / 2 Proxy Rec (Record a small 8-bit Proxy) (Only in Cinema RAW Light Recording)
	- 1 Main / 2 Sub Rec (Record a secondary recording allowing selection of the Rec Format and Resolution/Bitrate)
	- Relay Record: When an SD Card is filled, the recording will automatically continue on the card in the 2nd Slot.
	- Double Slot: A duplicate recording is made in the 2nd Card Slot giving an immediate back-up.

### **Other Settings**

#### White Balance

*Color Temperature is measured in Kelvin (K) ranging from cooler (15,000K) to warmer (2000K).*

- 1. Select From The following options:
	- AWB-Auto White Balance
	- Custom A/B: Press Button 2 to create value
	- Daylight/Tungsten
	- Kelvin: Assign the value from 2000-lS000K

#### Audio

*The C70 has three built in inputs: 3.5mm Audio Jack, Dual Mini XLR terminals, and a built in Stereo Microphone.*

- 1. The Audio menu can be quickly accessed by pressing the number 13 button by the audio level dials on the rear of the camera.
- 2. Next, select the desired input terminal for Channels 1/2 and 3/ 4.
- 3. Go to the second page to select from Automatic to Manual controls.

#### **Display**

Pressing the display button toggles between modes:

- Full On-Screen Display (OSD): provides a full readout of the different settings overlaid on the image. The OSD overlay opacity can also be adjusted in the menu allowing the operator to set varying intensity levels.
- Windowed: Allows an operator to see the information on the periphery of a windowed image. This provides a full unobstructed view of the scene while allowing the OSD settings to be seen.
- No OSD: This setting provides a clean display with no overlay information. Only the REC/STBY tally will be displayed.

#### Digital Image Stabilization

*Available in XFAVC and MP4 modes is Digital IS, a feature that can add IS to lenses that do not have optical image stabilization (OIS) or, in conjunction with an OIS capable lens, offers a higher quality of image stabilization than with OIS alone. The bumps and vibrations associated with handheld video recording can be dampened by using this feature. Note: There is a 1.1x image crop when using this feature.* 

• Go to Main Menu > Camera Setup > Page 7 to access Digital IS

Assignable Buttons: provide quick access to key camera functions.

To assign a button:

- 1. Hold the Menu button down and at the same time press any of the assignable numbered buttons.
- 2. Select from the over 100 different assignable options.

*[Please refer to the EOS C70 Advanced Quick-Start Guide for Gamma/Gamut Settings.](https://www.usa.canon.com/shop/p/eos-c70)  You can find the guide under "Resources" here.*